**PANDUIT** infrastructure for a connected world

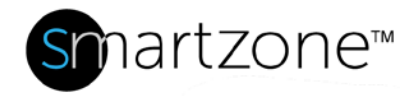

## TECHNICAL REFERENCE 87-SZ

Published: **7/25/18**

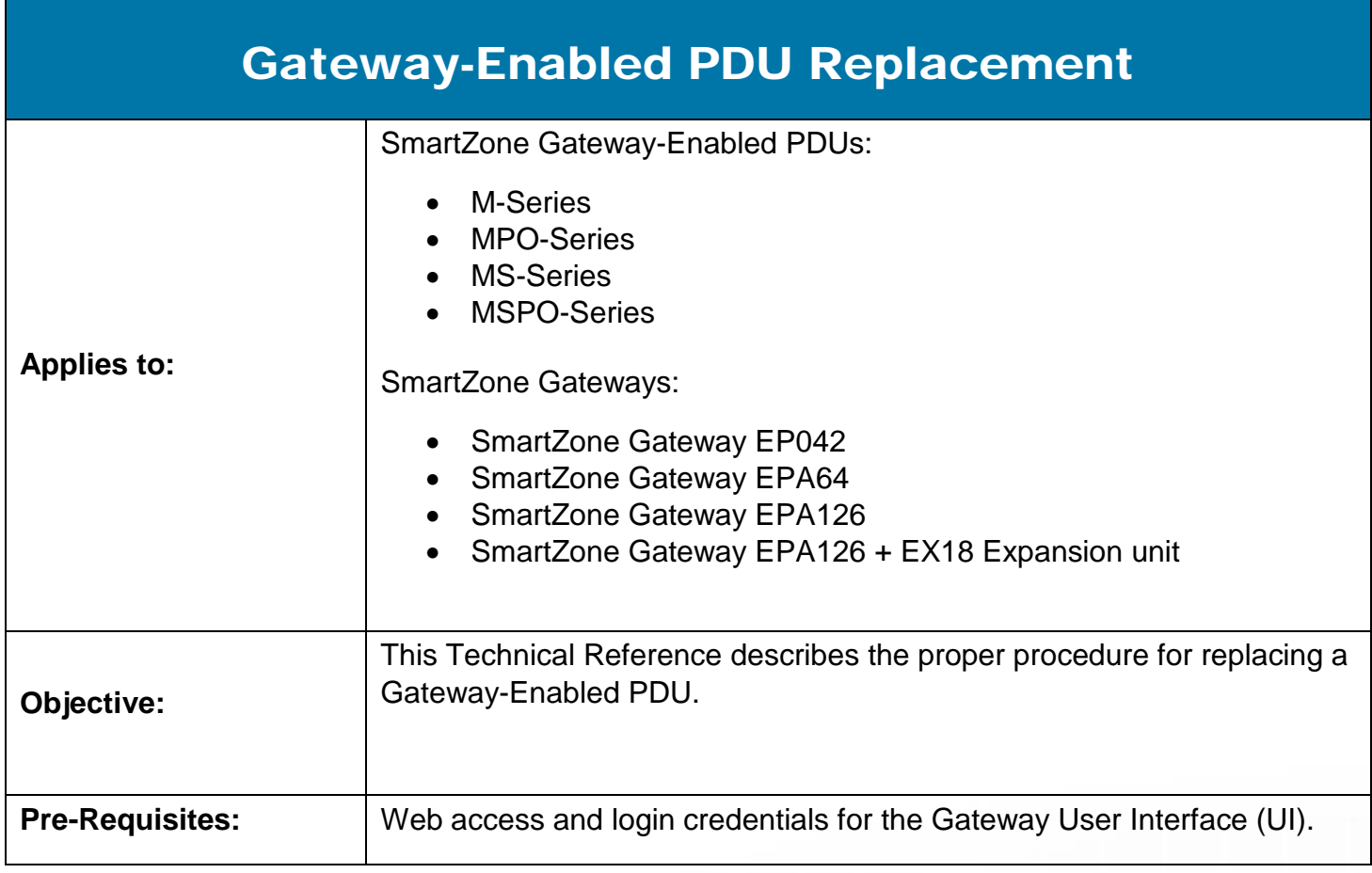

## Performing the Procedure

At the Cabinet:

1. Determine what is physically connected to each outlet.

### At the Gateway Web UI:

#### TECHNICAL REFERENCE

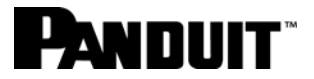

- 2. Check which outlets display as green (turned ON).
- 3. Record the line cord locations and the desired ON/OFF state of each outlet.
- 4. Correct any discrepancies between the desired outlet ON/OFF state and the current state.
- 5. Navigate to **Power**>**Configure**>**Cfg** to find the PDU you will replace.

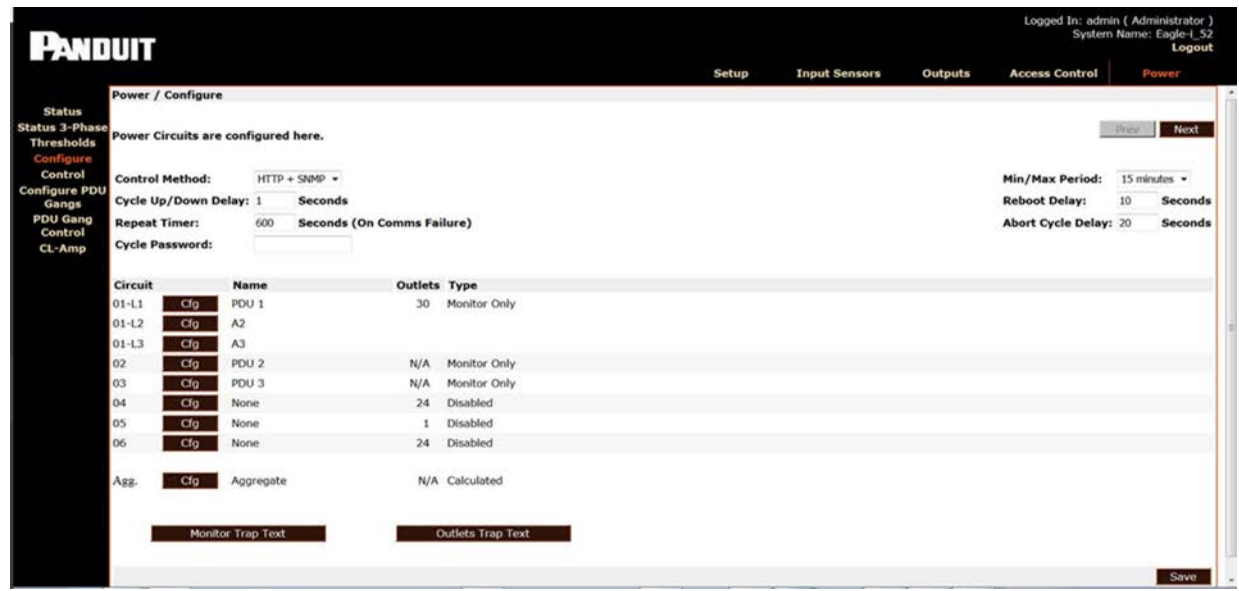

6. From the Device Type drop-down menu, select Disabled to disable the PDU you will replace.

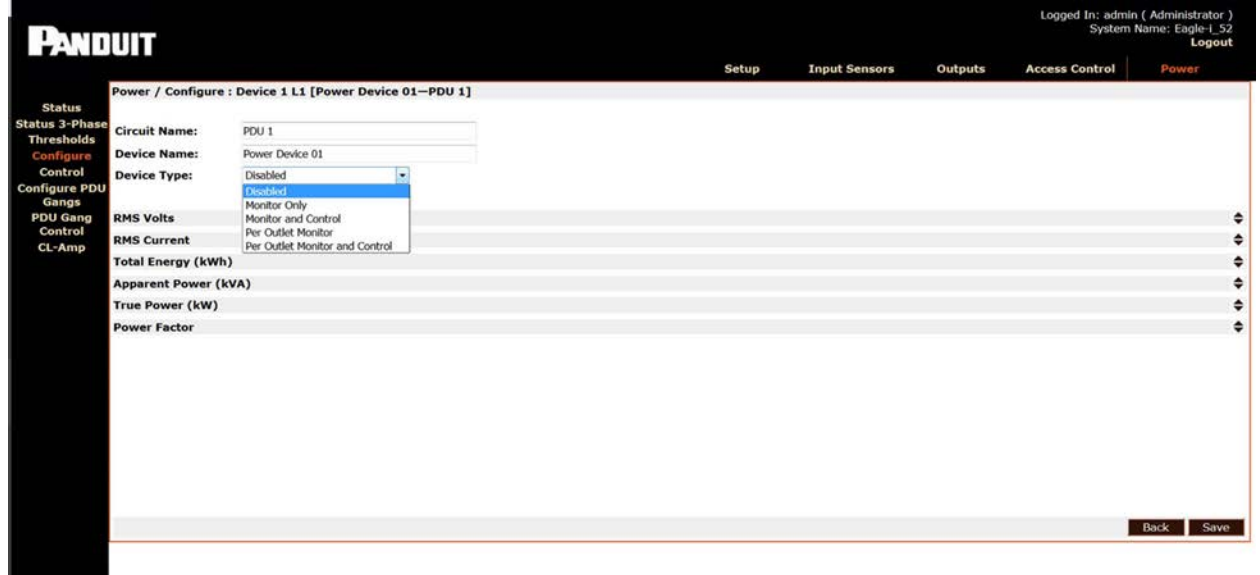

At the Cabinet:

#### TECHNICAL REFERENCE

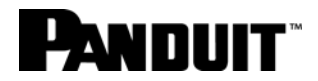

- 7. Disconnect the PDU from the power source.
- 8. Unplug all line cords and cables going to the PDU to be replaced.
- 9. Remove the PDU from the cabinet.
- 10.With all breakers ON, install the new PDU.
- 11.Connect all line cords per the locations you recorded in Step 3.
- 12.Connect the communication cable to the Gateway.

#### At the Gateway Web UI:

- 13.Navigate to **Power**>**Configure**>**Cfg** to find the new PDU.
- 14.From the Device Type drop-down menu, select the correct PDU model type for the new PDU.

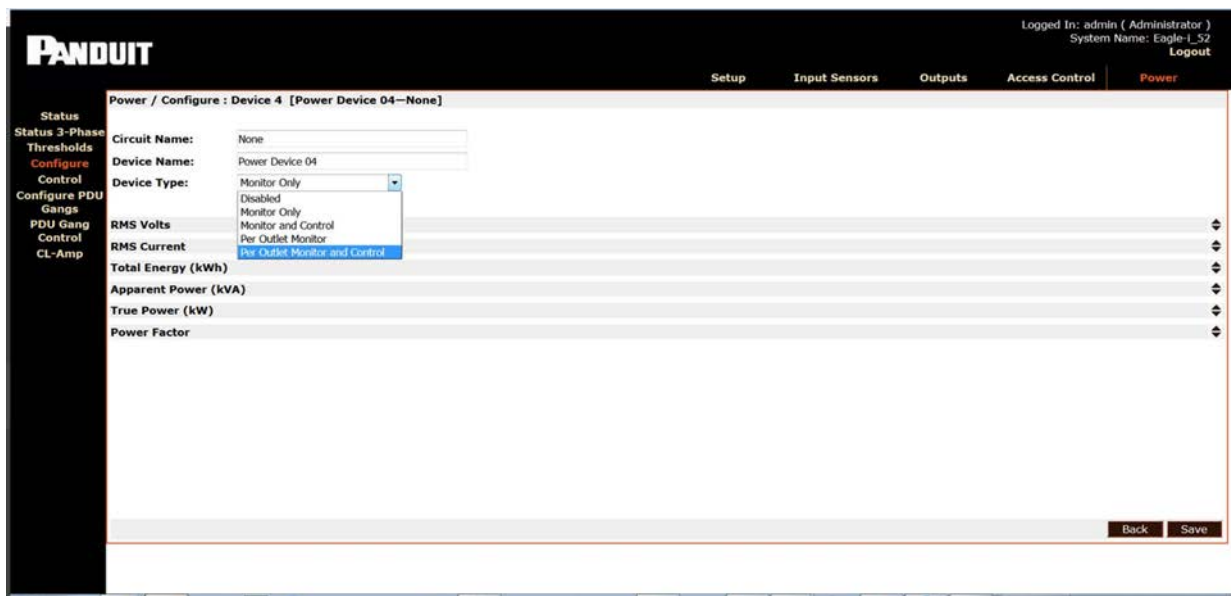

- 15.**Click** Save to preserve the new PDU configuration.
- 16.Go to **Power**>**Control** and put all outlets for the new PDU into the same ON/OFF states that you recorded in Step 3.

# **PANDUIT**

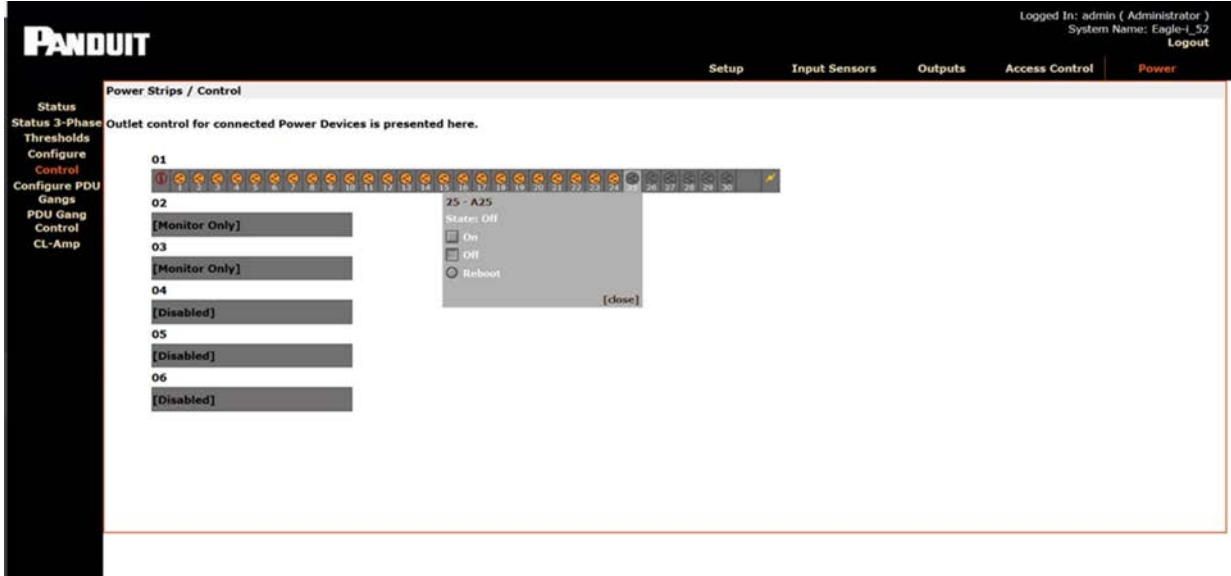

- 17.If necessary, you can power down unused outlets from the Gateway Web UI.
- 18.Go to **Power**>**Status** and verify that the correct line voltages and currents are displayed for the new PDU.

## End State

You have successfully replaced a Gateway-Enabled PDU within SmartZone.